## Instruction Audiovisual System

For questions, contact the Service Desk.

 Insert console key to unlock AV system. Key is available at Service Desk.

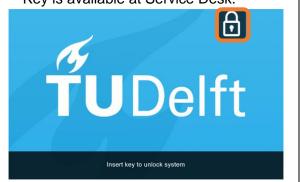

2. **Tap operation panel**. Please wait while AV system starts up.

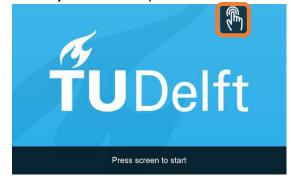

- 3. The Quad Screen Presentation menu appears:
  - a) The hall computer controls the AV system. You need to log in with personal NetID.
  - b) Select **laptop** to present with BYOD (your laptop).
    Connect the appropriate **cable** (HDMI, VGA+audio jack, USB-C).

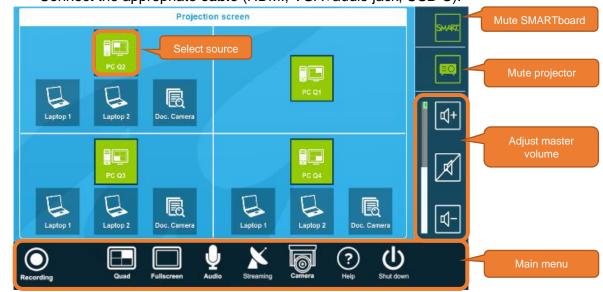

Select Full Screen to present one source.

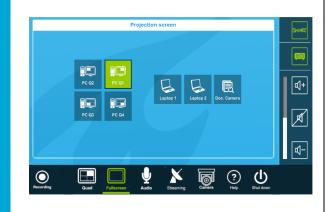

Select **Audio** to adjust volume of available microphones. Microphones are available at Service Desk.

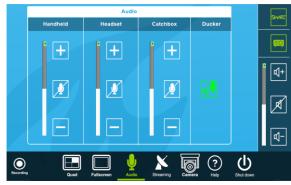

TUDelft

## Instruction Audiovisuals – Quad System

For questions, contact the Service Desk.

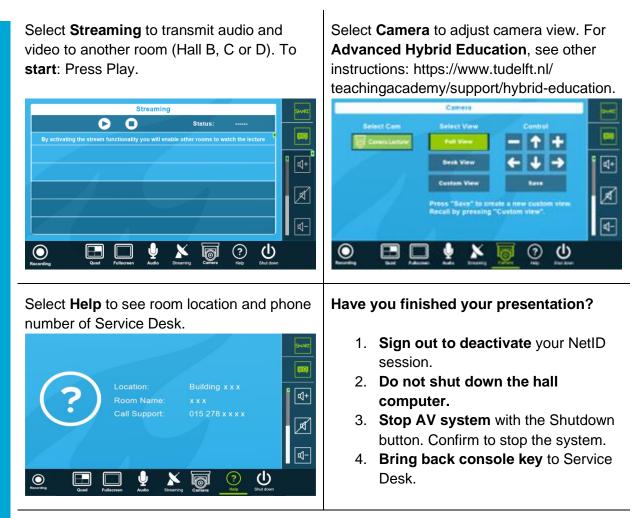

## Tips & tricks

- Touch the display of hall computer with your finger to **fetch the mouse pointer** in case you have lost track of the pointer.
- The **USB connections** on the operation assembly are connected to the hall computer.
- The SMARTboard is active only after log-in. Use SMART Notebook software for best results.
- Be safe! If you leave the room temporarily, lock the hall computer with "Windows
  # + L" combination.
- Be aware that hall computer **automatically locks** after 45 min of inactivity.

**TU**Delft